**Purpose:** Installation of Adobe Creative Cloud Apps on personally Owned Devices

**Scope:** Applies to University of North Texas faculty and staff with at least 75% FTE

## **Installation Procedure:**

1. Visi[t https://creativecloud.adobe.com](https://creativecloud.adobe.com/) and use your school credentials to sign in.

\*\*In rare cases, entering your UNT email account will not work. If you encounter a problem, enter '@unt.edu' in the email address field and this will redirect you to the UNT login page.

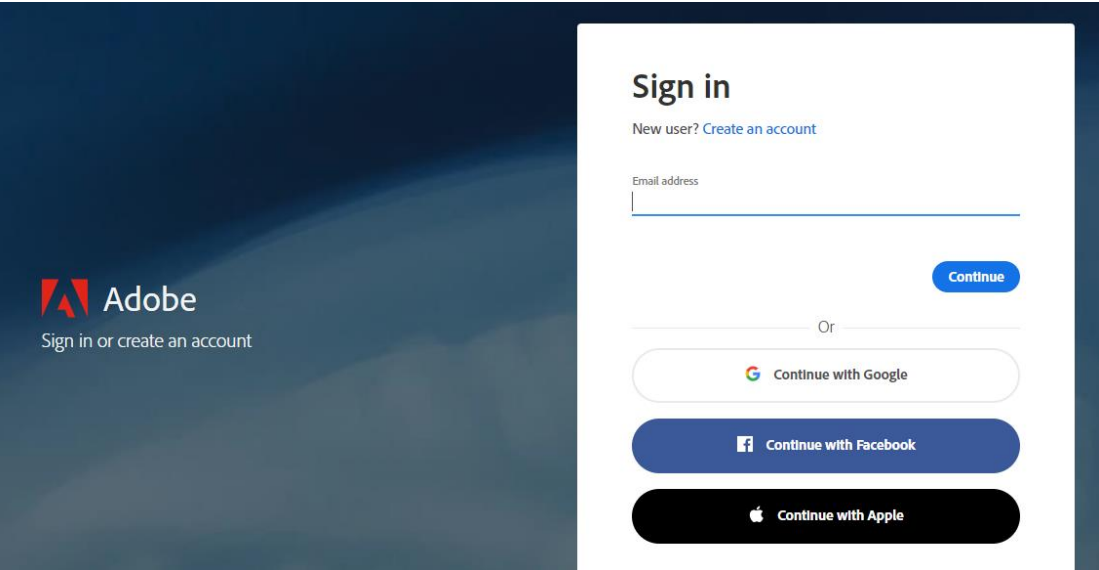

2. If prompted, select Company or School Account. You will then be redirected to the UNT Single Sign-On (SSO) page.

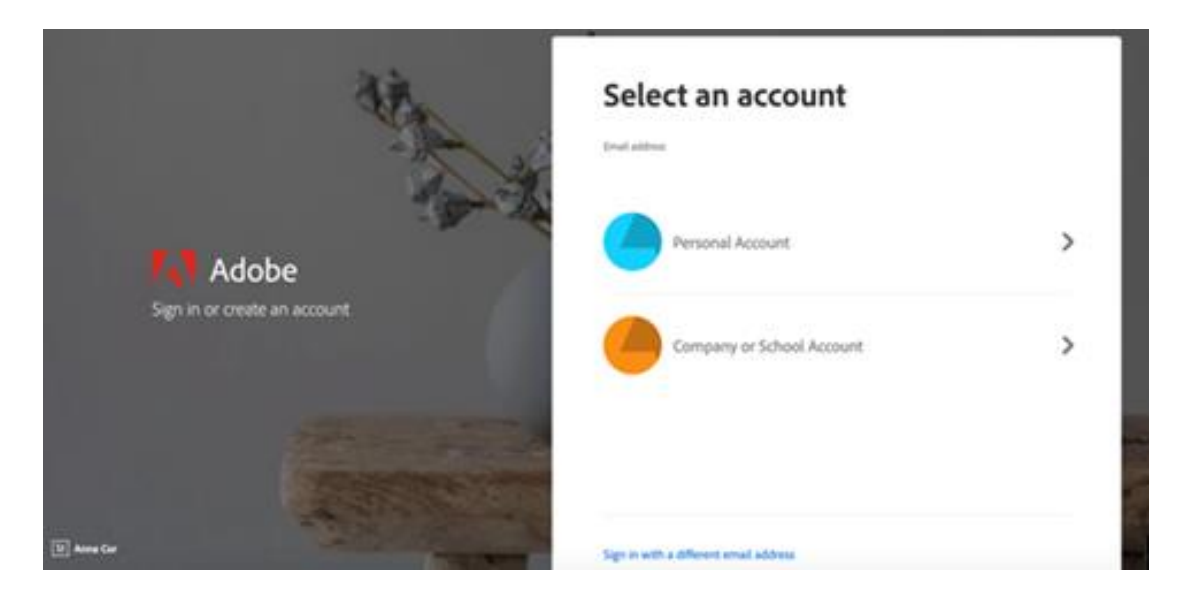

3. Enter your UNT credentials into the login screen.

## **UNT SYSTEM**

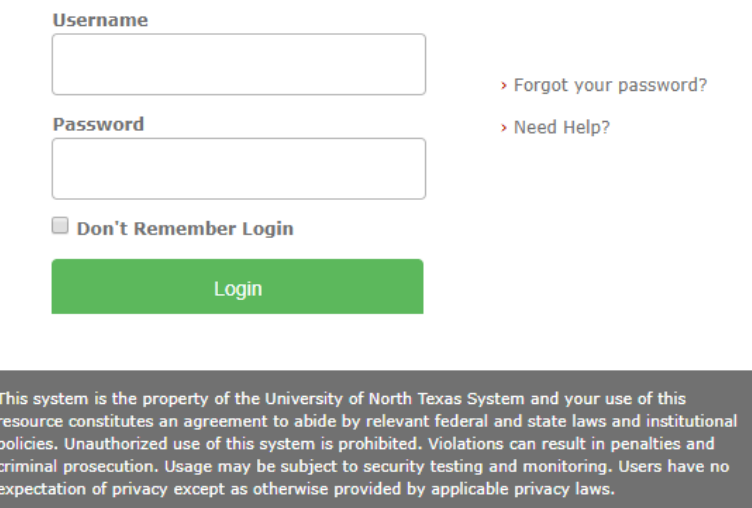

4. From the Creative Cloud website, browse for and download your desired app. Click **Apps**  on the top of the page to view all apps.

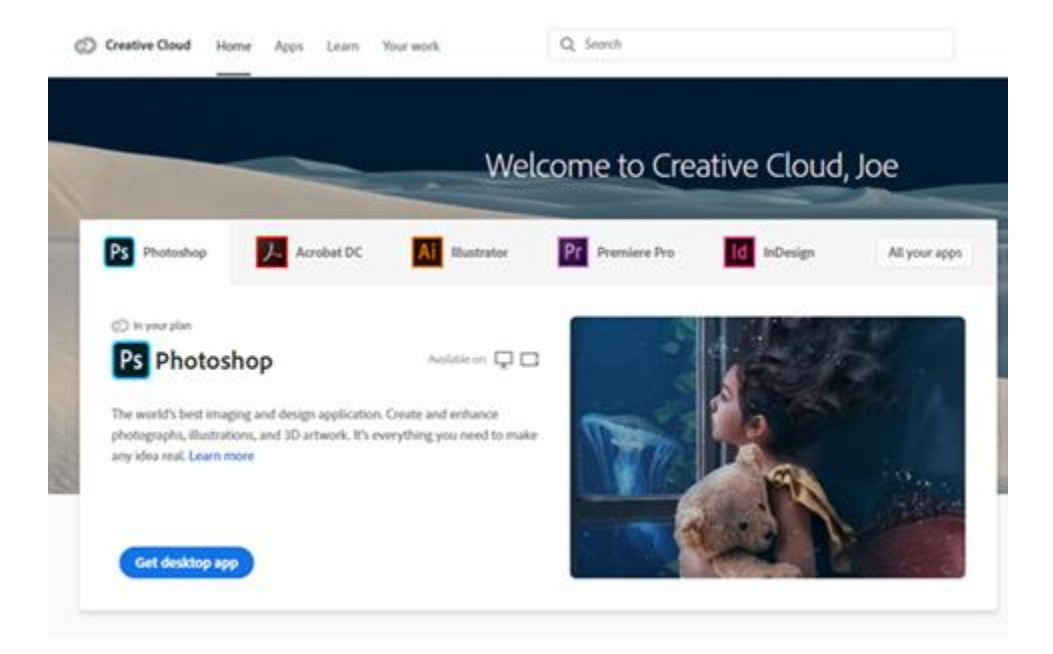

For more information on how to download or install apps, see **Download and Install Creative** [Cloud apps.](https://helpx.adobe.com/download-install/using/download-creative-cloud-apps.html) (<https://helpx.adobe.com/download-install/using/download-creative-cloud-apps.html> )